そうだん

## **とよなかっ子ラインの使いかた** (市立小中学校 タブレット)

**みなさんのタブレットのホーム画面に 「とよなかっ子ライン」のショートカット(入口)があります。**

■とよなかっ子ラインへの入り方 (ログイン)

- **① ホーム画面 1 ページ目の、[そうだん]をタップします。**
- **② [とよなかっ子ライン]をタップします。**

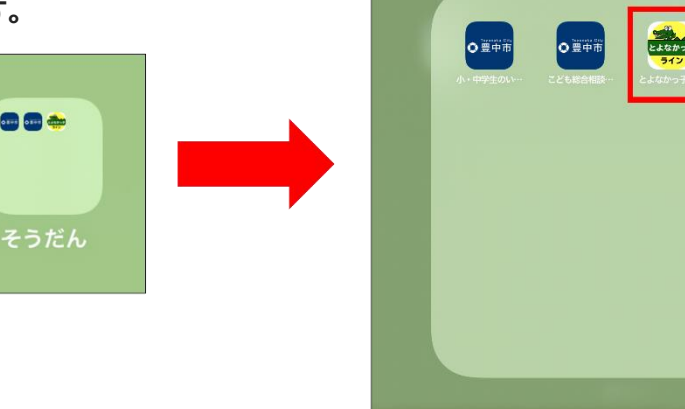

**② はじめて相談するときは、「まだ登録していない方はこちら」から利用登録を行います。**

**・ニックネームは、あなたが誰であるかがわからないように 名前を自由につけてください。 ・パスワードはほかの人にはわからないようなパスワードを考えてください。 ・パスワードは絶対にほかの人には教えないでください。**

- ※ **ニックネーム、パスワードを忘れた場合には、もう一度調べたり、設定しなおすことはできませんので、 新しいニックネームと、パスワードで、もう一度登録をしなおしてください。 その場合、以前相談した内容は見ることができなくなります!!**
- ※ **タブレットから相談しても、あなたの名前や学校などはわからないようになっています。**

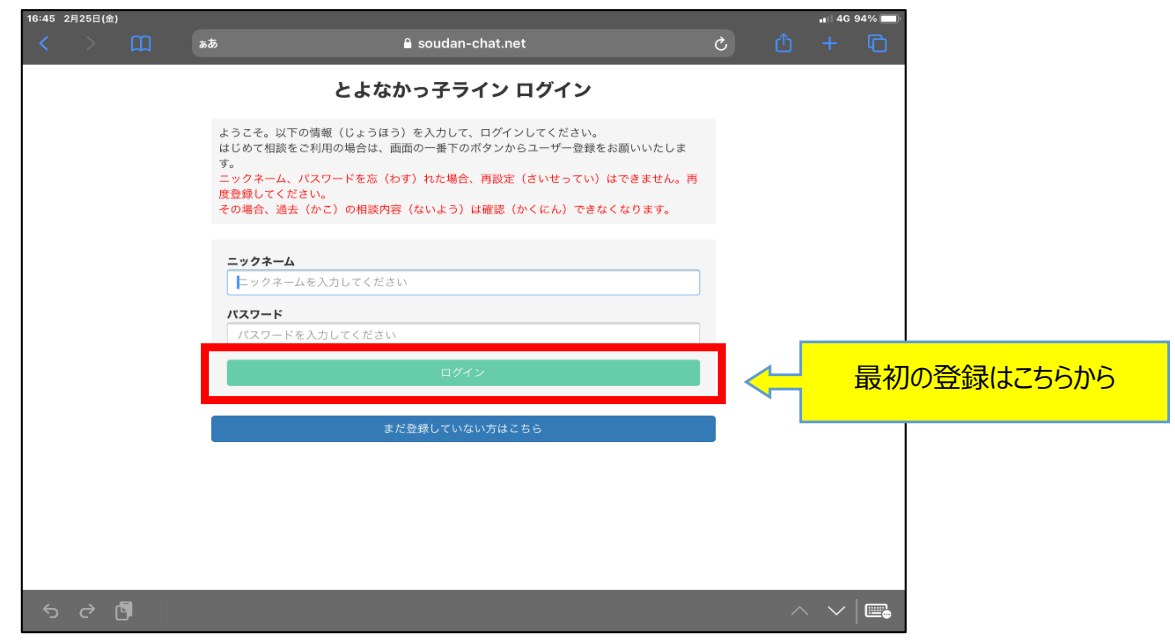

**③ 登録したあとは、相談するときは、 「ログイン」 して利用します。 下の図が表示されるのでニックネームとパスワードを入力して、[ログイン]をタップして下さい**

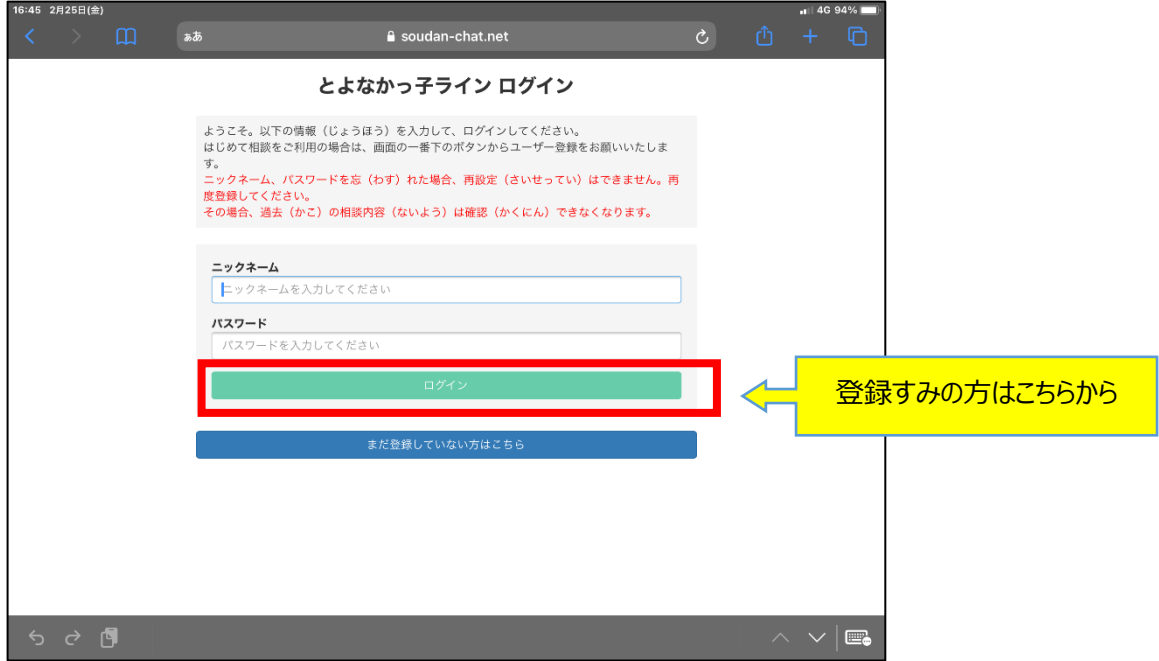

**■相談後について ※ 画面のデザインは変更になる場合があります**

**【注意】 相談後、「ログアウト」は必ず実行してください。**

**ログアウトしないと、まちがって開けてしまったとき、1 時間の間は、相談内容がタブレットから確認できてしま います。ログアウトをすると、つぎにあなたがログインしないかぎり、相談がみえることはありません。**

**学校にしられることもありません。**

**手順は下記を参照してください。**

**【ログアウトをする】 必ず実行**

**① 画面の左側の[ログアウト]をタップ**

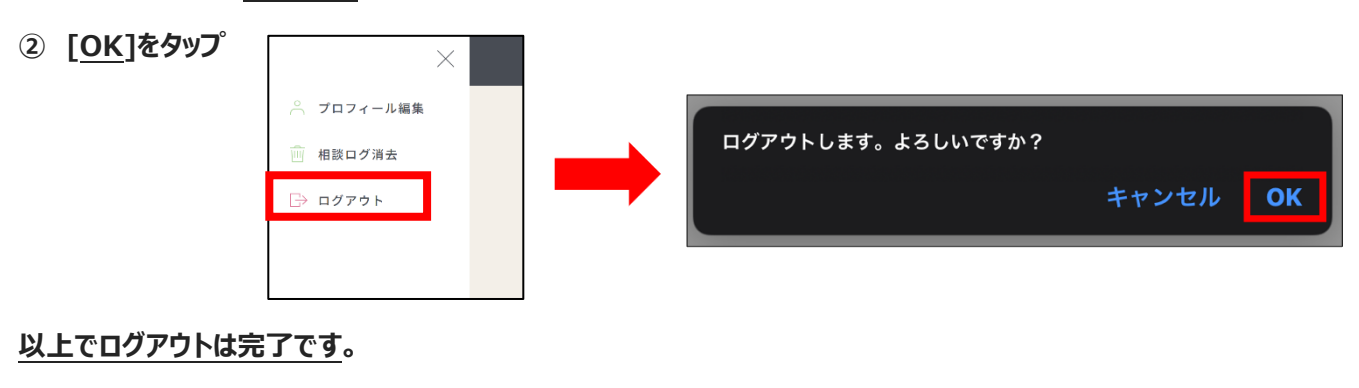

## **【相談ログを消去する※】**

- **① 画面左側の[相談ログ消去]をタップ**
- **② [ログを消去する]をタップ**

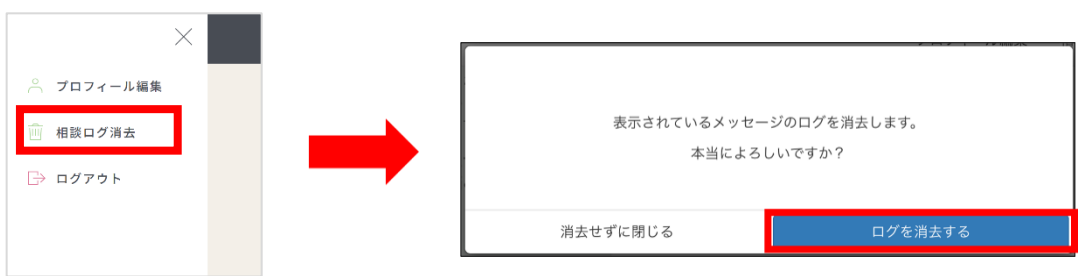

**※以前の相談が見られないように、あなたのタブレットから相談内容を消すこともできます。**

**この場合、自分のタブレットからは、以前の相談内容は確認できなくなりますが、カウンセラーの方では、データが 残りますので確認しながら続きの相談ができます。 「相談ログの消去」は必要に応じて実施してください。**